# 恒压恒流数控电源使用说明

#### 适用型号:**DPS3003/DPS3005/DPS5005/DPS8005**

修订时间 2021-9-1

尊敬的用户,感谢您购买由杭州睿登科技有限公司出品的恒压恒流数控电源,为了让您 更快了解本产品的全部功能,获得更好的使用体验,避免出现误操作,使用前请仔细阅读本 说明,并保留好以便日后查阅(请注意本说明书中红字提醒的事项)。

## 1.1 产品简介

本产品是集模拟调整和数字控制于一身,体积小巧,功能强大,是众多爱好者及实 验室工作者的首选。产品带有预设存储功能,可存储 10 组预设值,并可快捷调出两组 预设值。自带液晶显示,通过液晶屏可方便查看设定电压、设定电流、输出电压、输出 电流、输出功率、输入电压等 。主界面右侧区域可以方便地看出当前输出开关状态、 恒压/恒流状态、输出异常状态、按键锁定状态以及预设值序号。在数据设定界面中还可 以对过压值、过流值、过功率值、预设值、液晶亮度以及是否开机输出等进行设置调整。

本产品分为非通信版、USB 通信版、蓝牙通信版;通信版本可以连接 PC,蓝牙版 本可以连接安卓手机(DPS3003 仅有非通信版)。

本产品体积小巧、功能先进、可视效果好、可操作性强、精度高,既可独立使用, 也可嵌入设备中,应用范围广。

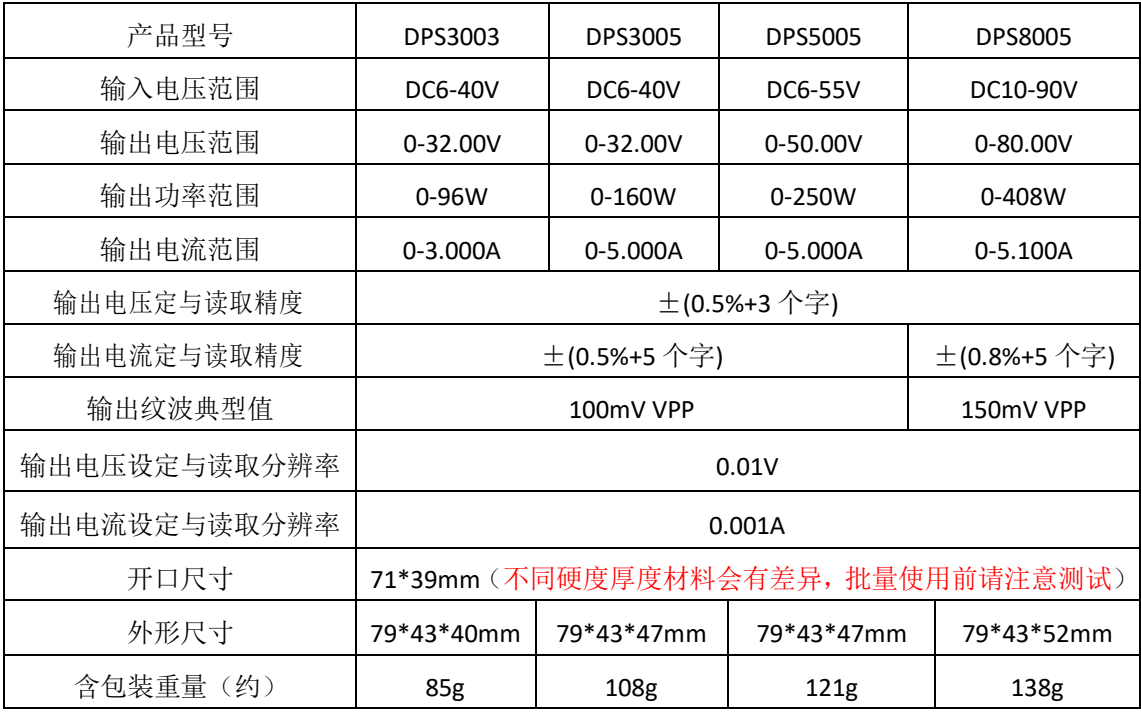

#### 1.2 系列产品参数

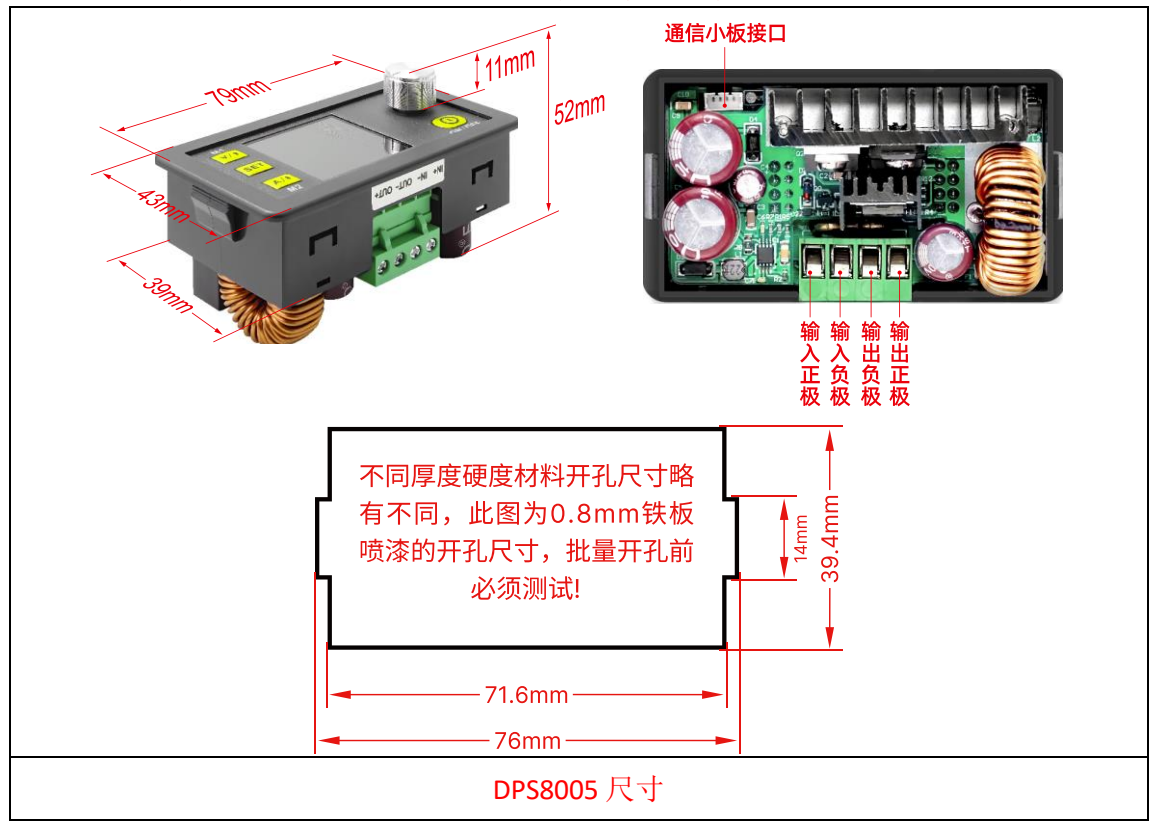

注: 以下说明以 DPS8005 为例, 其他型号除参数外基本通用。

操作说明视频: <http://qr17.cn/CunczJ>

## 1.3 接线说明

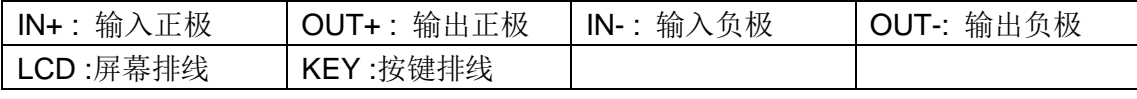

产品是 DC-DC 降压输出, 须保证输入电压是输出电压的 1.1 倍以上, 自然散热条 件下可以满负荷输出,装在机壳内请加装散热风扇。

90V 为极限输入电压,请一定留余地使用,必须直流输入,不可使用交流甚至使用 220V 供电,给电池充电时不要接反,错误操作将导致产品烧坏。请严格按照上述接线 说明和注意事项使用。

超过极限电压,使用交流作为输入,接线错误以及给电池充电接反都会造成模块损 坏,有些损坏为不可逆,请务必注意。

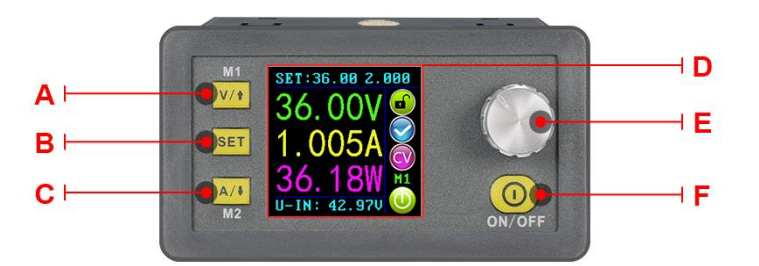

## 1.4 面板说明

A:电压设置/向上选择/M1 数据快捷调出 B:数据设置/调出预设值 C:电流设置/向下选择/M2 数据快捷调出 D:1.44 寸彩色液晶显示屏 E:编码电位器:数据调整/切换位置/解锁&锁定按键 F:输出开关

#### 1.5 显示界面说明

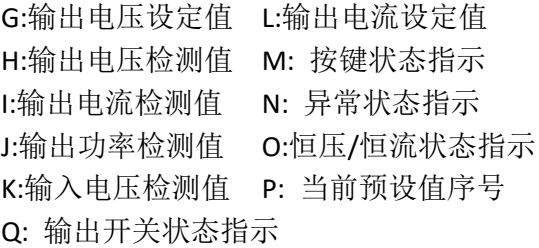

R:输出电压设定 V:过功率保护值设定

S:输出电流设定 W:屏幕背光亮度设定 T:过压保护值设定 X: 预设值参数设定 U:过流保护值设定 Y:当前输出电压、电流检测值

#### 1.6 操作说明

上电后欢迎界面显示产品型号和软件 版本号,然后进入主界面。

## **1.6.1** 快速电压电流设置

短按 <sup>V/t</sup>键, 可进入快速电压设定状态, 此时按动编码电位器, 可逐位循环切换选 中电压数字,当数字被选中时,转动编码电位器可以改变数字大小,顺时针旋转增大, 逆时针旋转减小。短按 出健保存当前设定数据并退出, 1 分钟内无任何操作会自动保

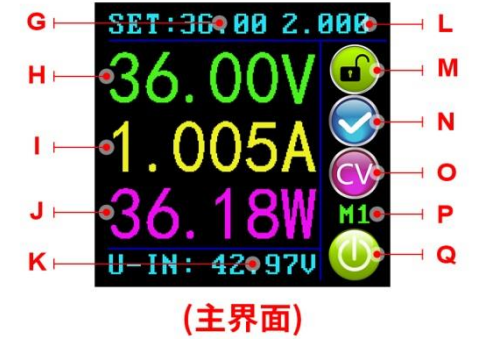

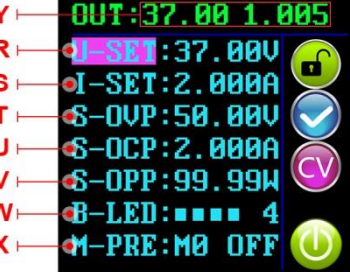

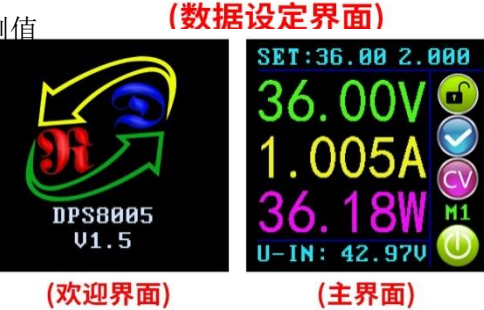

存并退出快速设置: 同理通过 <sup>A/+</sup> 键可快速设定输出电流值。

#### **1.6.2** 高级参数设置

在主界面中,短按 <sup>SET</sup>键,可进入数据设定界面。在数据设定界面中,短按 VIT 或 AI 键, 调节至U-SET、I-SET处, 同样可设定输出电压电流值, 设定方法与主界面中 相同。

#### **1.6.2.1** 设置保护值

调节至S-OUP、S-OCP、S-OPP处, 分别可对过压值、过流值、过功率值进行设 定,当输出检测值超过保护值时,电源自动关闭输出,并在异常状态指示处提示WPO **12.** 当功率板温度超过约 80℃时, 电源自动关闭输出, 并提示 3。短按编码电位器进 入设置, 旋转编码电位器调节至所需数值后, 短按 <mark>SET</mark>键退出设置。

#### **1.6.2.2** 屏幕背光亮度设定

调节至 **B-LEI** 处, 短按编码电位器进入设置, 旋转编码电位器调节至所需数值, 短 按<mark>SET</mark>键退出设置。屏幕背光有 0-5 级 6 个亮度等级, 可根据个人喜好自行设定。

#### **1.6.2.3** 设置预设值

调节至 处,短按编码电位器进入选择预设值序号,短按 键然后短按 或 AI 键调节至其他选项处,短按编码电位器按键进入设置,调至所需数值后,长按 <mark>SET</mark>键 两秒以上,所有数据自动存入指定预设值中,同时右侧状态栏会提示已存入的预设值序 号, 此时可短按<mark>SET</mark>键回到主界面。

## **1.6.2.4** 设置预设值输出状态

调节至 - THE 外,短按编码电位器讲入预设值序号选择,旋转编码电位器调节至所 要查看的预设值,此时该预设值的所有设置数据会显示出来;再次短按编码电位器,进 入预设值输出控制选项, 旋转编码电位器可以选择 ON/OFF, 选择 ON 时, 调出预设值 后立即更新并维持原输出状态, 选择 OFF 时, 调出预设值立即更新并关闭无输出。

#### **1.6.2.5** 设置开机输出状态

调节至S-INI处,短按编码电位器进入设置,设置为 ON 时,开机默认开启输出, 设置为 OFF 时, 开机默认关闭输出。

#### 1.7 功能说明

#### **1.7.1** 打开或者关闭输出

按键未锁定时, 短按 <sup>1</sup>键即可打开输出或者关闭输出。

#### **1.7.2** 锁定按键防止误操作

在任何界面,长按编码电位器两秒以上,即可锁定按键,同时右侧状态有 标志,再次长按编码电位器两秒以上,即可解锁按键,同时右侧状态栏有

#### **1.7.3** 内设 **M0-M9** 共 **10** 组存储预设值

第 0 组为上电调用的默认预设值,且动手操作调出的预设值都会覆盖第 0 组数据, 并且自动保存在第 0 组中。

#### **1.7.4** 快捷调出 **M1** 或 **M2** 预设值数据

在主界面中,长按 Vt 或 A M 键两秒以上,可以快速调出 M1 或 M2 预设值,同时右 侧状态会提示已调出的预设值序号。

#### **1.7.5** 调出指定预设值数据

在主界面中,长按 <sup>SET</sup> 键两秒以上,右侧状态会提示预设值序号,转动编码电位器 调整至所需预设值序号,短按ET键即可调出指定预设值数据。

#### <span id="page-4-1"></span>1.8 通信参数

先按住VIT<mark>键然后给模块供电讲入通信参数设置界面, 短按 VIT</mark>或 AIT 键洗择参数, 短按编码电位器进入修改数据,修改数据后短按两次 <sup>SET</sup>键退出设置通信参数,通信参 数会自动保存。

COMM:通信开关设置,ON 代表开启通信,OFF 代表关闭通信。

ADDR:数控电源地址码,范围 001-255,默认为 001(非多机通信时不使用)。

BAUD:通信波特率,2400、4800、9600、19200 可调。

BPIN:蓝牙配对码,0000-9999,默认为 1234,连接蓝牙时使用。

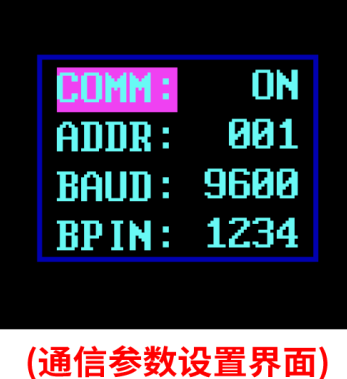

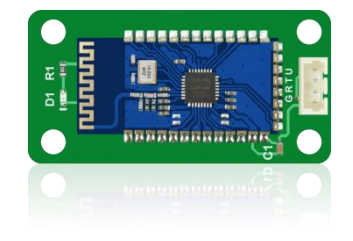

## <span id="page-4-0"></span>1.9 蓝牙通信

蓝牙通信板遵循 V2.1+EDR 蓝牙规范, 将附带的线连接数控电源和蓝牙通信板(首 次使用蓝牙通信板,需要进入通信设置界面初始化蓝牙模块的通信参数),数控电源上

电后蓝牙通信板红色 LED 开始闪烁,蓝牙处于搜索状态,打开电脑蓝牙,右键点击蓝 牙图标添加设备。笔记本可使用自带蓝牙, 台式机可使用推荐的 USB 蓝牙适配器, 插 入台式机后系统自动安装 USB 适配器驱动, 桌面状态栏(右下角)同时会出现蓝牙图 标。

搜索蓝牙设备,设备后三位 001 代表数控电源地址码。

手机端在【设置】>【蓝牙】>【可用设备】中搜索并连接蓝牙, 电脑操作如下图

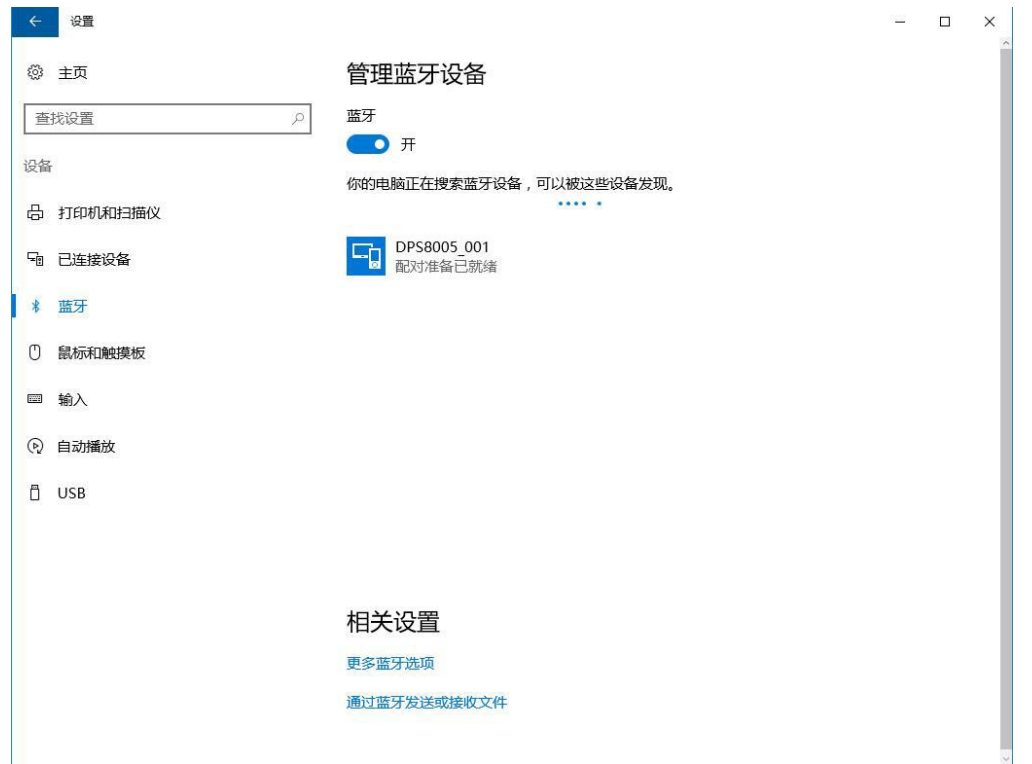

连接蓝牙时输入设备的配对码,默认配对码为1234

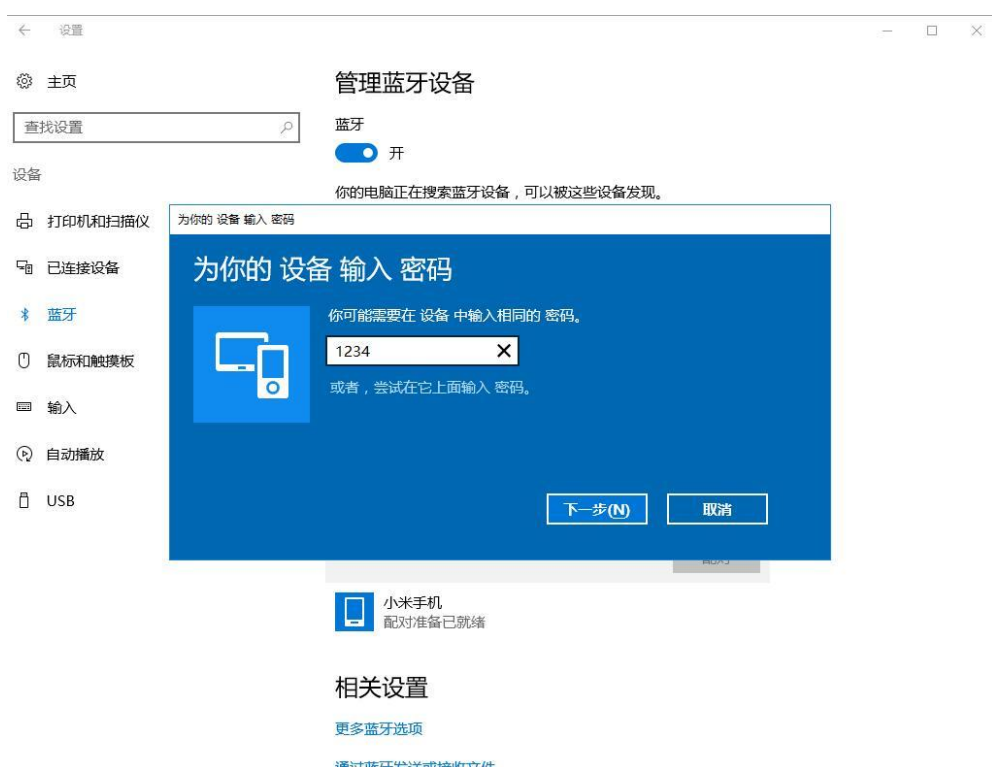

选中已连接蓝牙设备,查看电脑正在使用的蓝牙串口 COM,传出方向 (DPS8005\_001'Port')的 COM 端口为蓝牙连接的串口。(注: Win 7 系统,选中蓝牙 设备,右键单击查看属性,显示如下窗口,查看蓝牙设置的 COM 端口,选择"传出方 向"的串口连接; Win 10 系统,选中蓝牙设备,单击"更多蓝牙选项",显示如下窗口, 查看蓝牙设置的 COM 端口,选择传出方向的串口连接。)

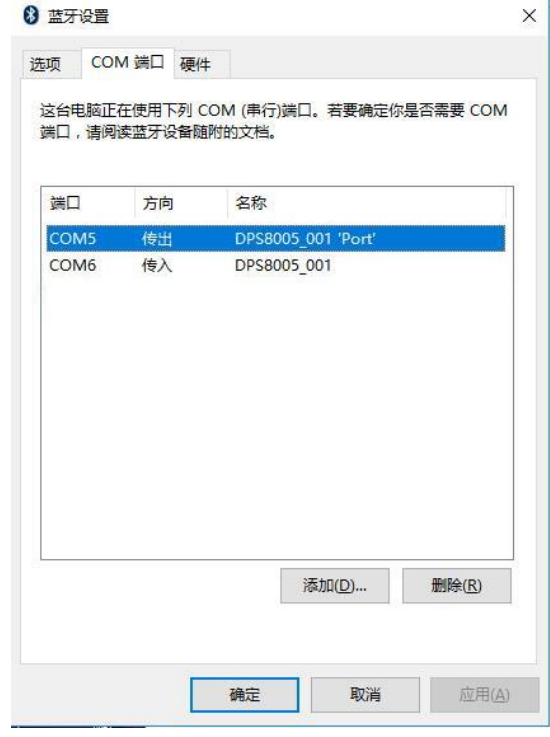

数控电源通信接口 3.3V 供电能力有限,请使用配套的蓝牙模块,勿私自连接其他 大功率蓝牙或 WIFI 模块,否则会烧坏产品。

如果在蓝牙通信过程中数控电源断电,重新上电后需要重新选择一下上位机 COM 口再点击"联机"。

蓝牙通信板红色 LED 闪烁为未连接状态,长亮为己连接状态。

使用蓝牙通信,请勿将蓝牙模块装在金属外壳中,否则会影响信号强度,蓝牙通信 距离在空旷无遮挡条件下最远为 10 米。

修改数控电源通信参数时,务必断开蓝牙与电脑的连接,即红色 LED 处于闪烁状 态,否则无法修改蓝牙通信板的数据。

电脑系统请使用正版系统,盗版系统或者精简版可能缺少蓝牙虚拟串口驱动,无法 分配给蓝牙通信板 COM 口,不能与上位机通信。

请勿用手触摸蓝牙通信模块上面的元器件,否则容易造成损坏。

# 安卓手机 **App** 使用说明

#### 2.1 手机 App 软件安装

安卓手机 APP 支持型号:DPS3005-USB-BT,DPS5005-USB-BT,DPS5015-USB-BT, DPS5020-USB-BT, DPS8005-USB-BT, DPH5005-USB-BT, 本软件仅支持 Android5.0-Android10.0 系统使用,如必须使用软件功能,请先预装测试。软件使 用 WiFi 功能, 需申请定位服务, 请同意并打开定位, 手机 App 请从文件管理器 中打开安装。本说明书对应软件版本 1.1.6,不同版本会稍有不同,建议升级为 最新软件,获取更好的使用体验。

#### **2.1.1App** 的下载

安卓手机 App 下载链接: <http://www.ruidengkeji.com/ziliaoxiazai>

国内用户需通过浏览器直接下载到电脑或者通过百度网盘软件下载压缩包, 解压后将 apk 文件通过手机助手或者文件管理器导入到手机目录中, 然后手机 文件管理器中打开 apk 文件。可以使用谷歌 play 的用户请通过谷歌 play 搜索 "ruideng",如不会下载或无法下载可以找客服人员索取下载链接。

#### 2.2 安装使用

安卓 App 安装联机过程视频:暂无

#### **2.2.1** 软件更新

点击 App 图标, App 启动后, 系统会自动后台检测 App 版本是否有更新, 新版本会弹框提醒更新。谷歌 play 下载的 App 需要手动检测新版本。

#### **2.2.2App** 界面显示

安装完成成功连接后,App 主界面显示如下图

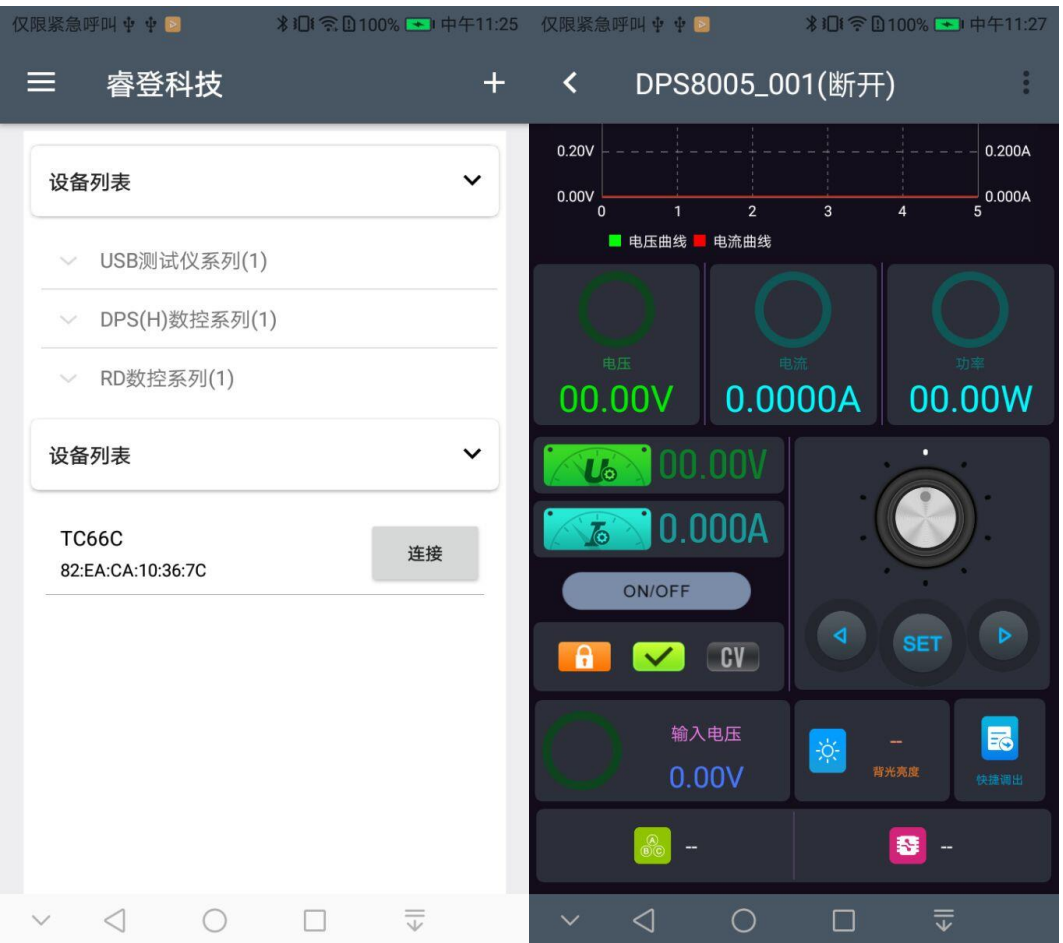

#### **2.2.3APP** 的使用

安卓 App 操作过程视频: 暂无

首先进行蓝牙连接,蓝牙连接见 [1.9](#page-4-0)。如果在【设置】>【蓝牙】>【可用设备】中搜索并 连接后, 在上方设备列表 DPS 数控系列就可以找到设备, 如果从未连接等待下方设备 列表中搜索到并连接蓝牙。

连接好后点击 DPS 系列即可进入右图, 左上角显示产品型号, 表格中显示当前的 电压电流曲线,下方 ON/OFF 可以打开/关闭输出。右侧为设置区域,点击电压电流的 数字可以进行设置,旋转模拟编码器可以增大减小数值,按左右箭头可以调整光标位置, 点击 SET 更新设置值。

### 2.4 其他

产品软硬件技术问题咨询评测欢迎加 QQ 群:458481209,产品购买或售后问题请致 电 0571-89050390。

# 新版上位机软件安装使用说明

安装软件需求:win7-win10 系统,带有网络连接的电脑。

本软件由杭州睿登科技有限公司开发,不带有病毒,如果杀毒软件提示请允 许它的所有功能,否则会影响软件的正常运行。PC 上位机软件仅支持 win7-win10 系统,软件可能存在不兼容问题,如确切需要请先预装测试后购买产品。本说明 书对应软件版本 1.0.0.9,,建议升级为最新软件以期获取更多功能。 新版测试版上位机下载链接:(上位机兼容 RD 和 DPS 系列, 如有不兼容现象请及时反馈) <http://www.ruidengkeji.com/ziliaoxiazai/> 注意: 新版上位机功能强大但兼容性略差, 如果不能正常使用, 请使用老版本上

位机,使用蓝牙连接的不能使用新版上位机联机,会提示错误。

#### 3.1 软件安装

上位机安装视频:暂无

#### <span id="page-10-0"></span>**3.1.1** 驱动安装

驱动安装指导视频: <http://www.wch.cn/videos/ch340.html>

首次使用需要先安装驱动程序,win10 系统可以直接连接产品网络搜索驱动, win7 打开 [http://www.wch.cn/downloads/CH341SER\\_EXE.html](http://www.wch.cn/downloads/CH341SER_EXE.html) 下载安装驱动, 然后用 microUSB 线连接产品等待电脑安装驱动完成。安装完成后,右键点击【此 电脑】>【管理】>【设备管理器】>【端口】,如果有 USB-SERIAL CH340(COMXX) 说明驱动安装成功,数据线正常,如果没有反应,检查 USB 口和 micro 数据线。 win7sp1 的用户可能会出现感叹号,按照

[http://www.wch.cn/downloads/InstallNoteOn64BitWIN7\\_ZH\\_PDF.html](http://www.wch.cn/downloads/InstallNoteOn64BitWIN7_ZH_PDF.html) 进 行操作

#### **3.1.2** 安装软件

将压缩包解压到电脑 D 盘中, 首先运行 Net framework4.7.2.exe 安装.net 环境,上位机程序为免安装,直接运行 RidenPowerSupply.exe 上位机软件。文 件夹其他文件运行所需,删除或者不存在后联机时会提示不支持。

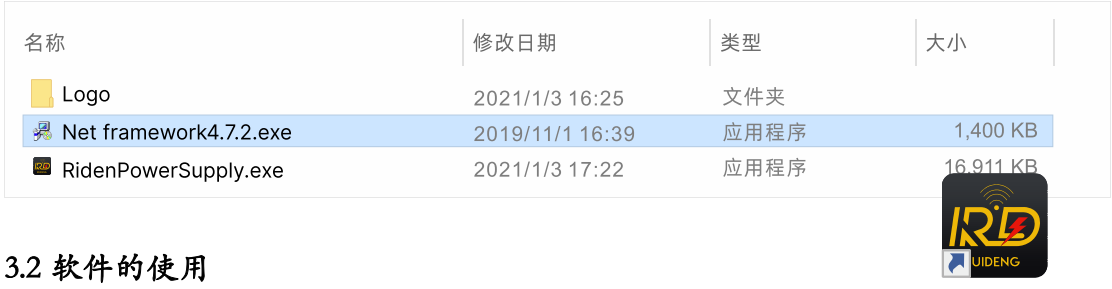

RidenPower Supply

## **3.2.1** 软件联机

睿登数控电源上位机-DPS(H) DPS(H)  $\bigoplus$  - □ × 高级功能 软件更新 语言 装于 通信设置 输出电流电压曲线 基础信息 快捷调出 通信端口 输入电压 F ┑ ■ 输出电压(V)<br>■ 输出电流(A)  $\blacktriangledown$  $\overline{00.00}$  V +数据组0 通信速率 输出电压 ● 数据组1  $\overline{\phantom{a}}$  $\overline{00.00}$  V 9600 版本洗择  $\overline{\mathbf{x}}$ ● 数据组2 设备地址 输出电流 → 数据组3  $\overline{\div}$  $\overline{001}$  $\overline{0.000}$  A  $0.2<sub>z</sub>$ **■ 数据组4** 信息 输出功率  $\mathbf{0}$  $\overline{DPS(H)}$  $RD$  $\overline{0.1}$  $\frac{1}{0.2}$  $\overline{0.3}$ ● 数据组5  $\boxed{00.00}$  W → 数据组6 电压设置 **ELEVER**<br>AND SOON CONTROLLED AND CONTROLLED AND CONTROLLED AND CONTROLLED AND CONTROLLED AND RESIDENCE AND RESIDENCE AND A → 数据组7 产品型号 **I# ● 数据组8** WAR 210 3.00 ● 数据组9 运国  $2.00$ 2400 -<br>固件版本 背光亮度调节 过流 | | | | 恒压 | | | | 9.00 最大值 最大值 按键解锁  $\bullet$ 过功率 | | | | 恒流 | | | |  $3.000 \overline{)3.000}$  $100 \t\t\t 10.00$ 未联机  $\div$  00.00  $\vee$  $\div$  0.000 A ○联机 ●打开

可以将软件发送到桌面图标,双击"Riden Power Supply"就可以打开上位机软件。

首先根据产品选择产品的类型,选择上位机的模式

## **3.2.2** 软件使用介绍

选择端口,通信速率和设备地址,端口号见 [3.1.1](#page-10-0),通信速率和设备地址见 [1.8](#page-4-1),然后点击联 机,联机成功信息区提示。表格处可以导出数据。

# 老版上位机软件安装使用说明

产品通讯遵循 MODBUS RTU 协议,可以通过 USB 接口或者蓝牙连接,两种通讯方 式不能同时使用。您如需二次开发,通讯协议[:下载地址详见章节](#page-12-0) 4.2

## <span id="page-12-1"></span>4.1 驱动安装

打[开资料包,](#page-12-0)双击 CH341SER.EXE,安装通信小板驱动程序。

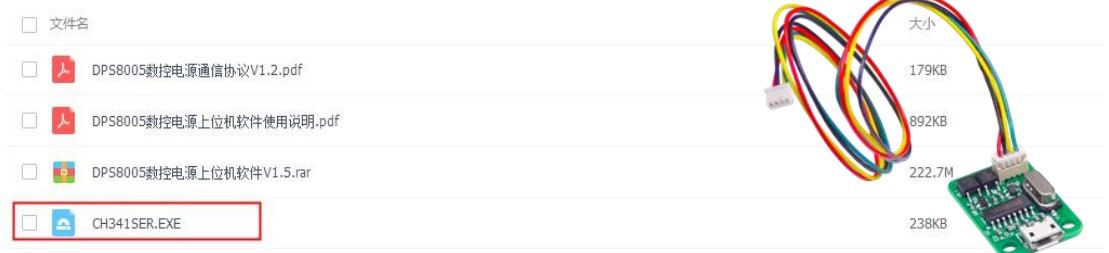

驱动程序安装完成后,通过连接线将通信小板与数控电源连接,并通过 Micro USB 数据线连接电脑。驱动安装成功后在"此电脑"上点击右键 , 然后点击"管理""设备 管理器"在右侧窗口点击"端口"处的下拉箭头可以看到模块的 COM 端口号(如下图)。 注意: 若 USB 通信模块异常断开,再次连接时需要重新选择一下上位机软件的 COM 口才能正常联机。

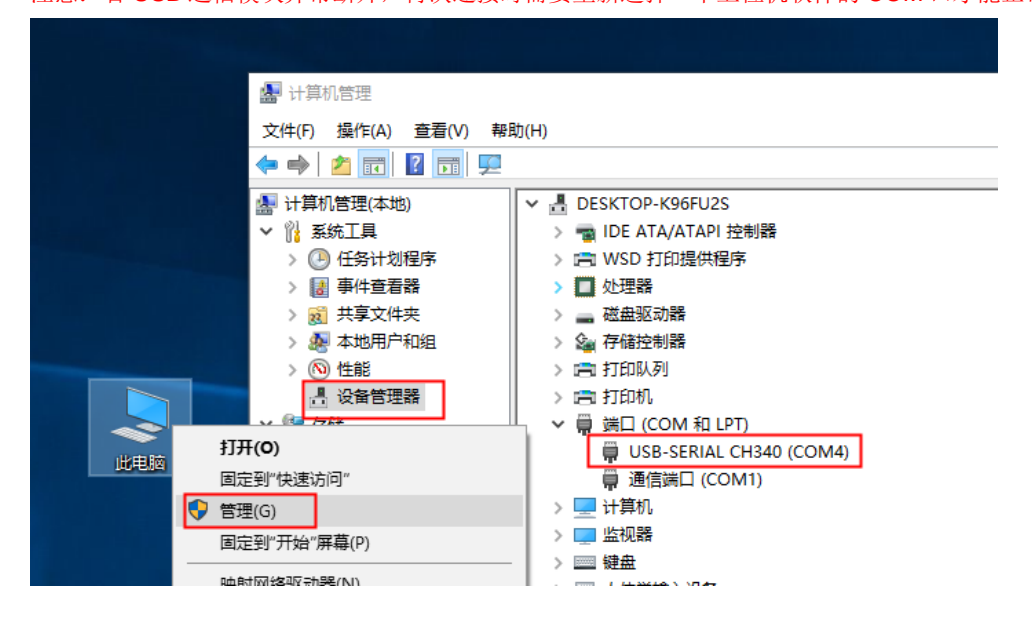

## <span id="page-12-0"></span>4.2 上位机软件安装

本软件由杭州睿登科技有限公司开发,不带有病毒,如果杀毒软件提示请允许它的 所有功能,否则会影响软件的正常运行。本软件仅支持 Win 7 及以上系统使用。由于 系统版本繁多,可能存在不兼容情况,如果确切需要此功能请先下载 预装测试后再购买。使用PC上位机前请[先安装驱动。](#page-12-1) DPS3003 没有通信功能 DPS3005 资料包百度网盘下载链接:

<https://pan.baidu.com/s/1NQml2FqHXGDGjHm6YFlssg> 提取码:m5vk DPS5005 资料包百度网盘下载链接: <https://pan.baidu.com/s/1J4PUwRfRzUMcwVQCcEgRJg> 提取码:86up DPS8005 资料包百度网盘下载链接:http:/[/pan.baidu.com/s/1miMhSOo](https://pan.baidu.com/s/1miMhSOo) 如您无法下载可以找客服索取资料包。

## **4.2.1** 打开资料包,解压上位机软件

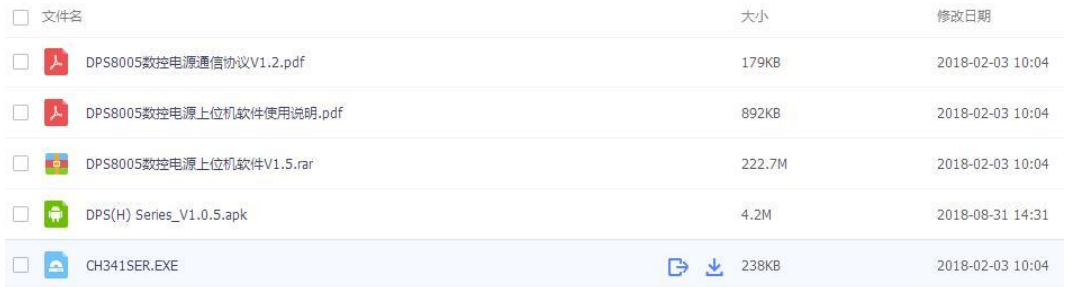

## **4.2.2** 双击 **setup.exe** 开始安装上位机软件

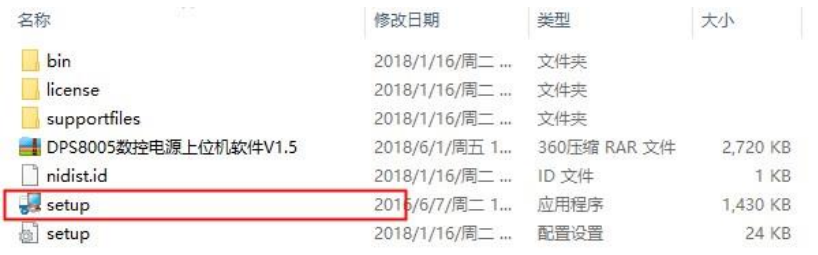

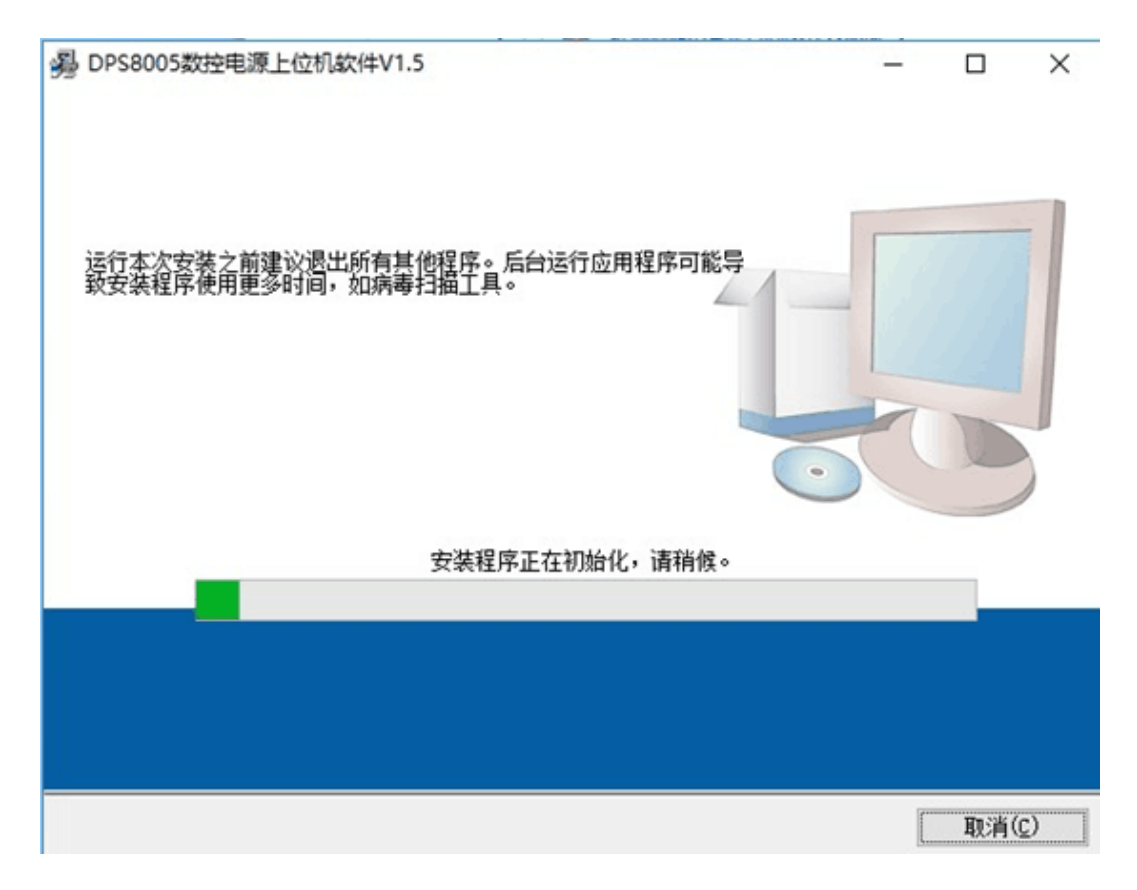

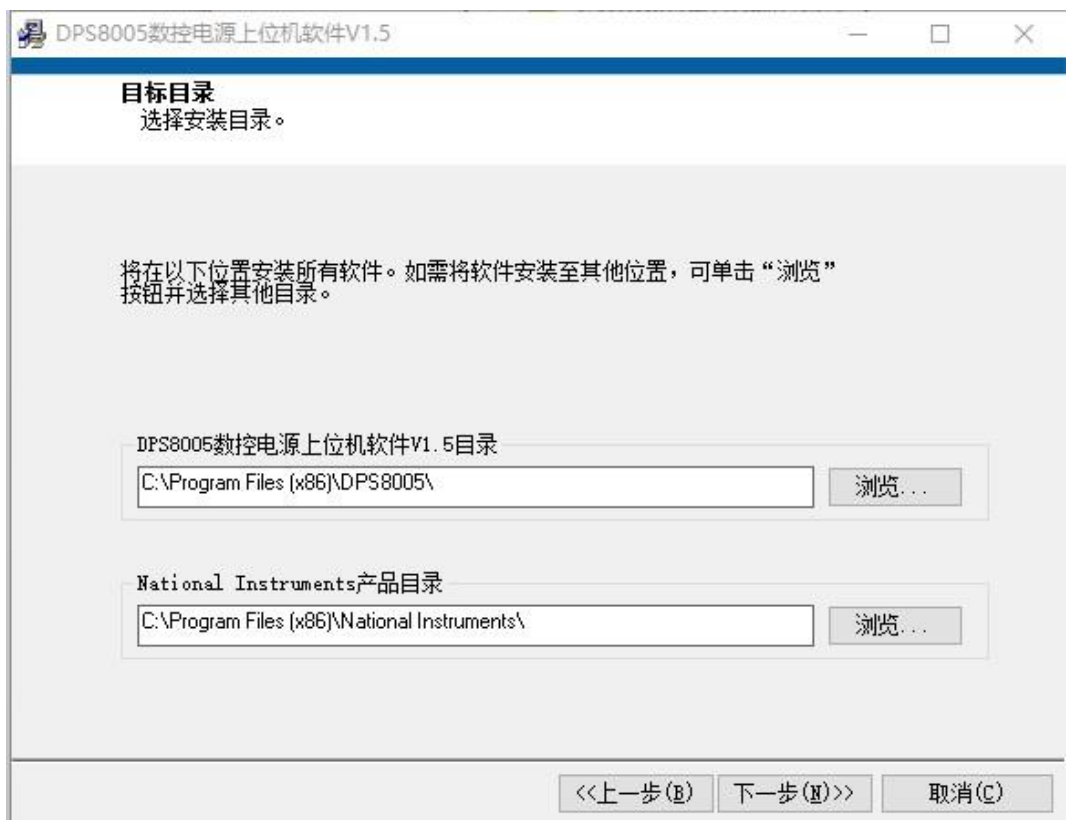

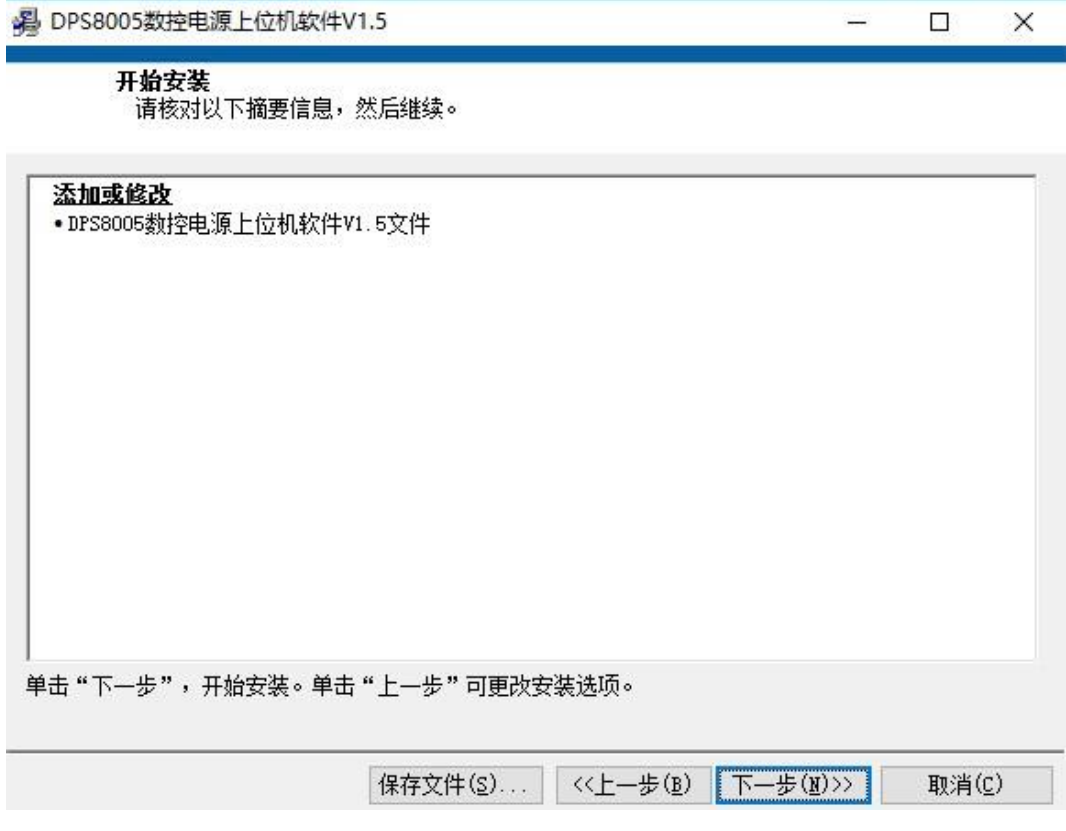

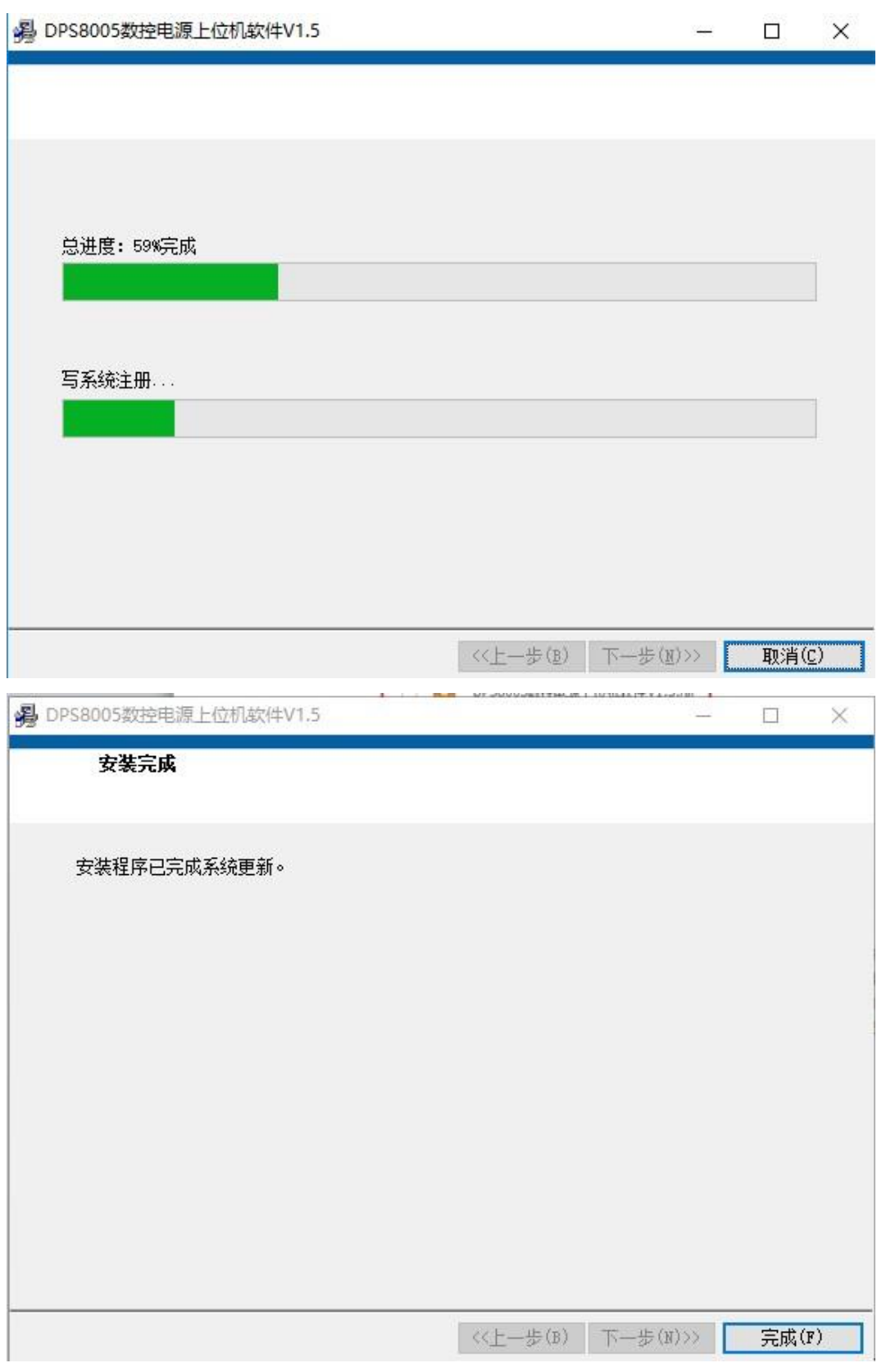

## 4.3 软件使用

双击桌面上的快捷图标打开上位机软件

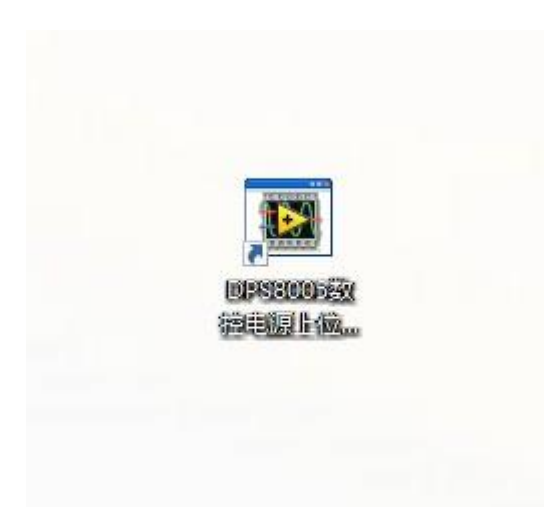

## **4.3.1** 软件使用简介

选择好通信端口(蓝牙连接详[见章节](#page-12-1) 4.3, USB 连接详见章节 4.1)、波特率、从机 地址(默认为 9600、001),点击"联机"开始通信,联机成功后会自动锁定数控电源按 键,同时"联机"按钮变为"断开";点击"打开"可以打开数控电源输出,同时按钮 变为"关闭"。

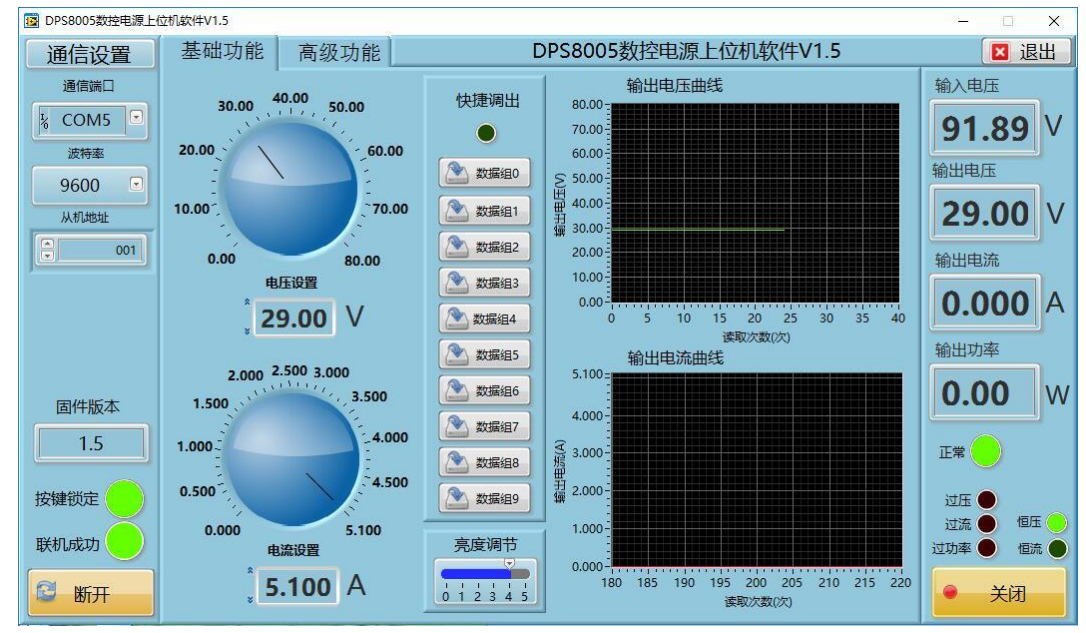

## **4.3.2** 功能简介

上位机软件界面分为基础功能与高级功能。

基础功能包括电压电流设置、快捷调出、亮度调节及电压电流曲线导出。

调整旋钮或者输入数字可以改变设置电压电流,右侧图表会显示实时的电压电流曲 线(曲线最长保存 24 小时)。

鼠标放在输出电压曲线图表处,单击右键,功能介绍如下:

(注意: 除 DPS8005 系列外, 其余型号不支持图表点击右键功能)

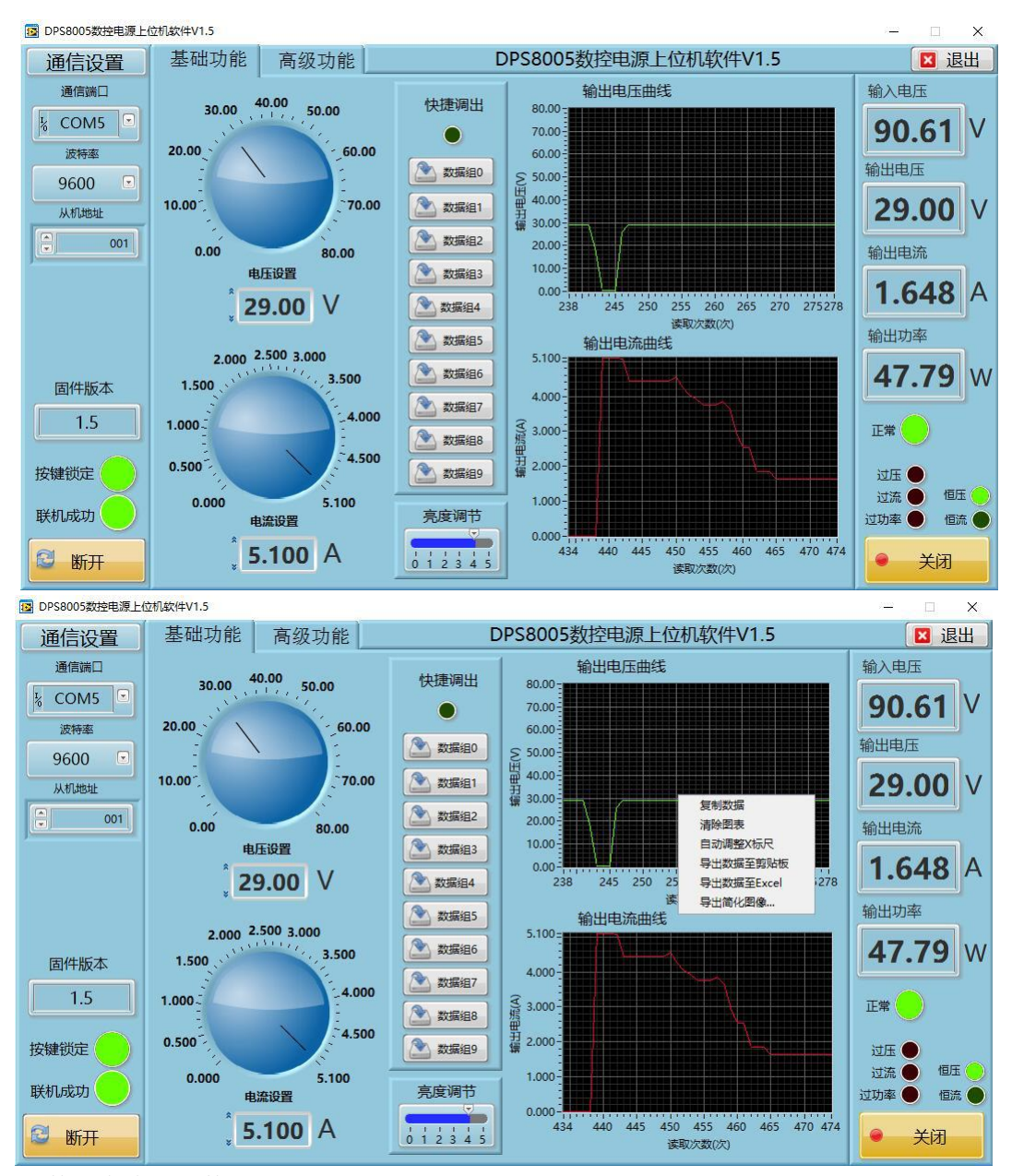

复制数据会将图表数据复制,如图。

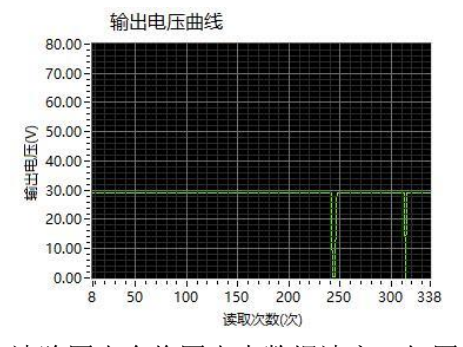

清除图表各图表中数据清空,如图:

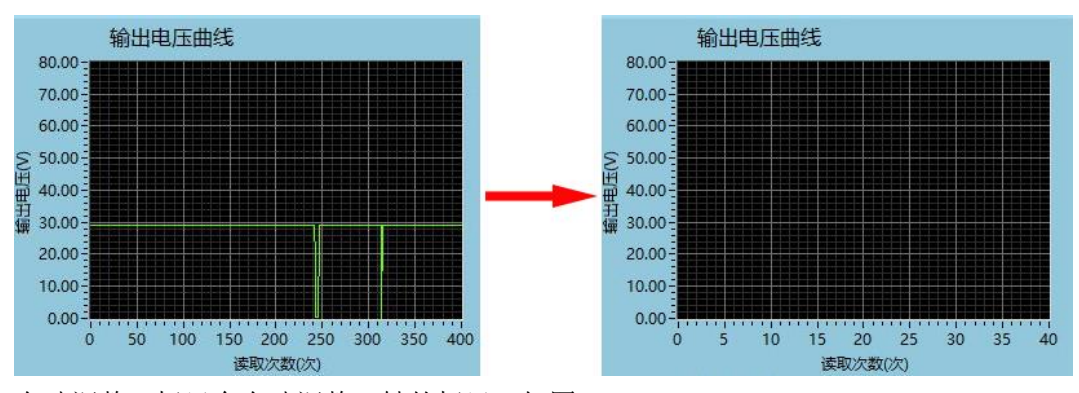

自动调整 X 标尺会自动调整 X 轴的标尺, 如图:

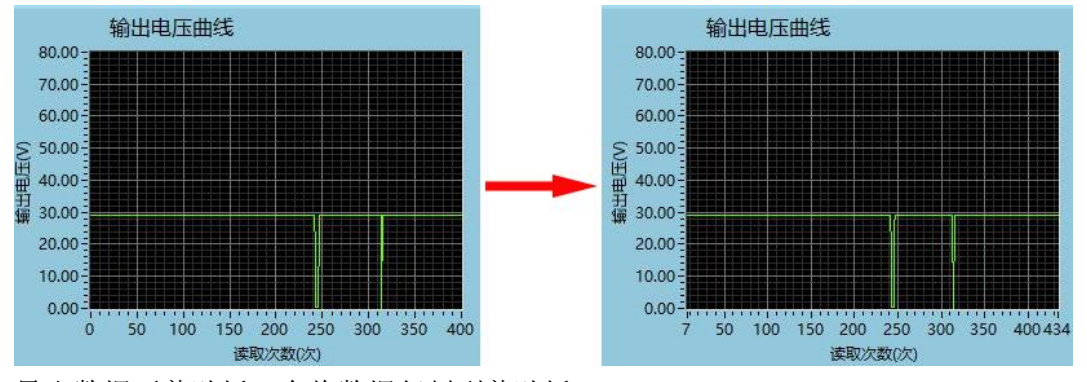

导出数据至剪贴板,会将数据复制到剪贴板。

#### 导出数据至 Excel 表格,会将数据导出成表格文件如图:

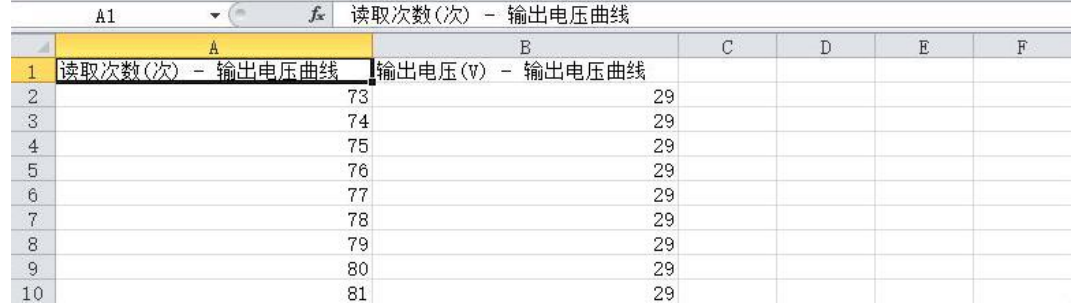

导出简化图像,如图:

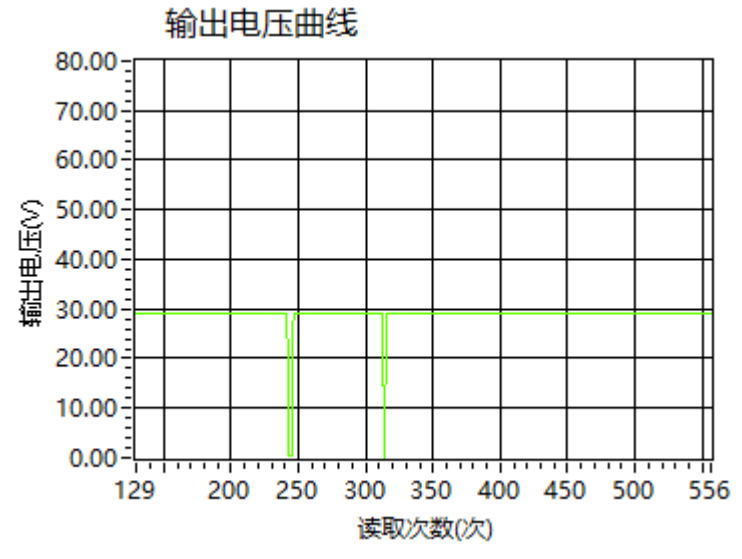

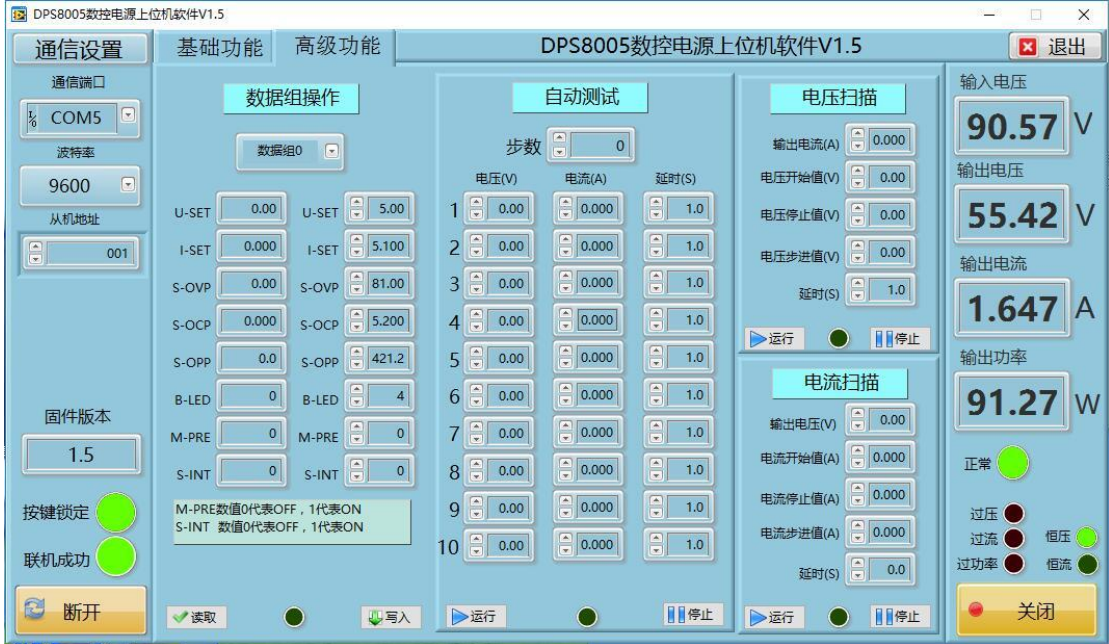

高级功能包括数据组读写、自动测试、电压扫描、电流扫描等功能。